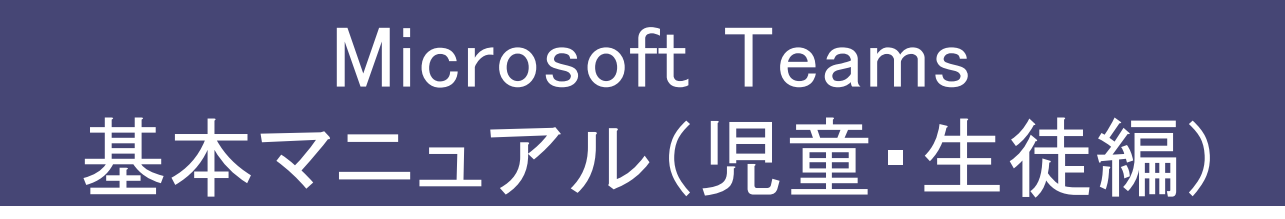

### 東京都立北特別支援学校バージョン

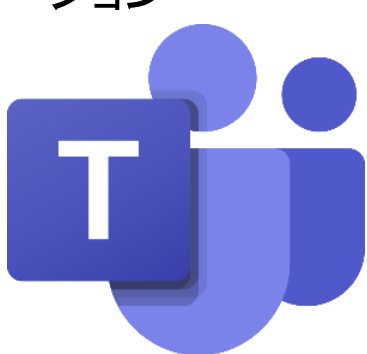

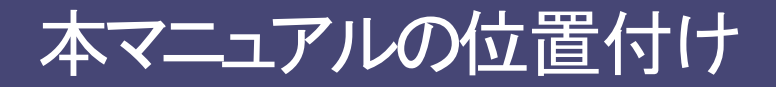

■ 本マニュアルでは、Teamsの一般的な操作方法について説明します。 ※本マニュアルの画面イメージは、令和2年5月に前倒しで 導入したアカウント (以下「前倒しアカウント」)の画面を使用しています。

### 目次

1.はじめに

・Teams(チームズ)とは何か・・・ ・必要なもの など

#### 2. Teams基本操作【1】 ~スマートフォン・タブレット編~

・アプリケーションの起動方法 (パソコンの場合とスマートフォンの場合) ・Teamsへのサインイン(スマートフォン版) . ・Teamsの画面説明

#### 3.オンライン学習(スマートフォン・タブレットでの参加)

・授業への参加

- ・実際のオンラインの授業画面
- ・オンライン学習を行う上でのポイント

#### 4. Teams基本操作【2】 ~パソコン編~

·Teamsへのサインイン(パソコン/ブラウザ版)

・Teamsの画面説明

・チームビュー切り替え

#### 5.最後に

## はじめに

### Teams(チームズ)とは何か・・・

■ Teamsはマイクロソフトが提供するクラウドサービス 「Microsoft Office365」に含まれるサービス(アプリケーション)です。

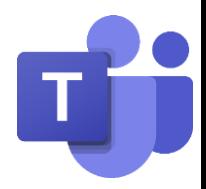

- パソコンやスマートフォンでオンライン会議やファイルの共有ができます。
- 1つのオンライン会議には最大300名(※)が同時に参加できます。 (※)製品としての仕様であるため、変更される可能性があります。
- 「会議」=「授業」の意味です。

Web会議の用語は「授業」に読み替えてください。

- Teamsはチーム単位でファイルの共有や課題の管理を行います。
	- 複数のチームに所属することができます。
	- 授業やクラス、部活や委員会など同じ目的を持つメンバーでチームを作 成します。※チームの作成は先生のみ
- チームに参加しているメンバーしか、チーム内の情報は見えません。

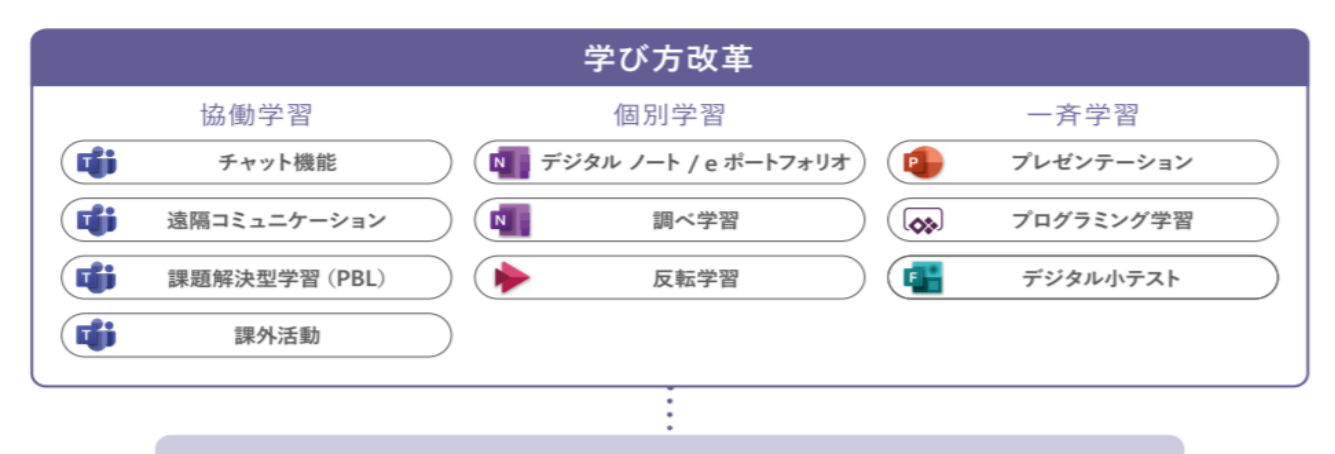

## **Microsoft Teams for Education**

- Office 365 のアプリやサービスと連携した協働学習の促進
- ビデオ通話機能で授業配信や海外交流、有識者のインダビューも可能
- Teams の課題機能で、提出物を一元管理

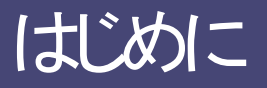

### <u>必要なもの</u>

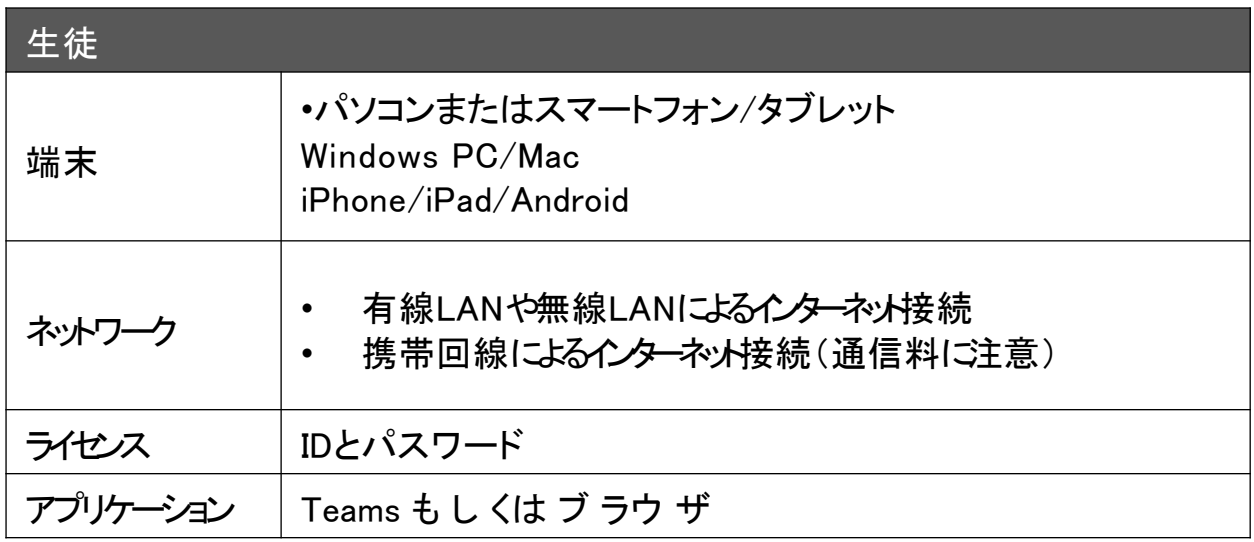

## Teamsが利用できる端末(一部)

#### いろんなデバイスで動きます。

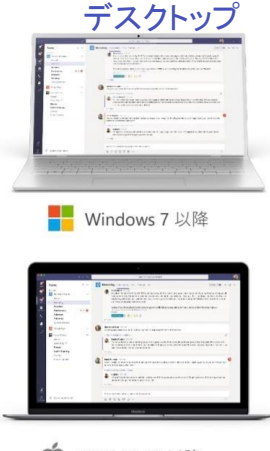

● OS X 10.10 以降

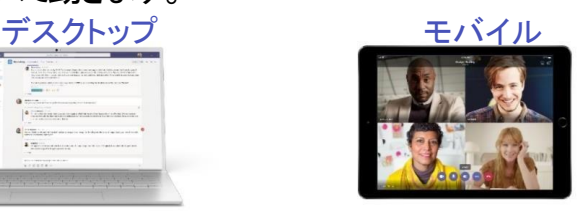

iPad

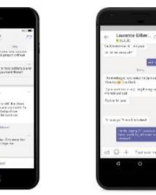

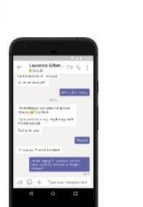

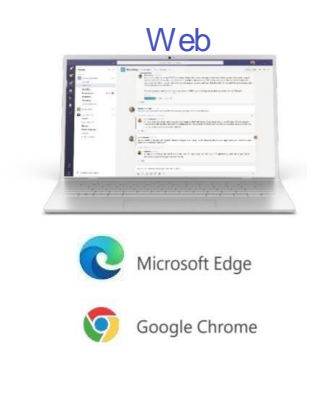

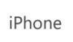

Android

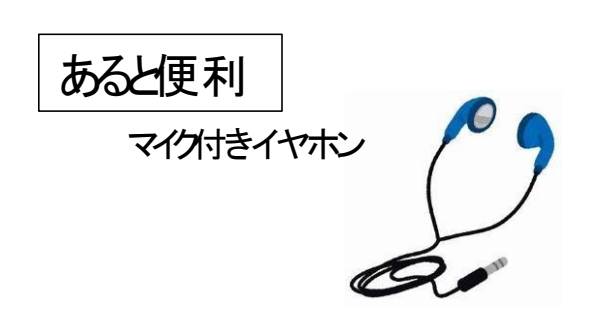

## はじめに

### Teamsアプリのインストールについて

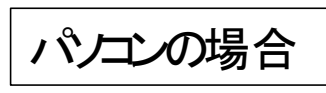

配布するGIGA端末(iPad)にはアプリが入っていますが、 保護者会等で自宅から参加する場合のために、ご自身の PCまたはスマートフォンに以下のリンクからインストール を行います。

https://www.microsoft.com/ja-jp/microsoft-365/microsoft-teams/group- chat-

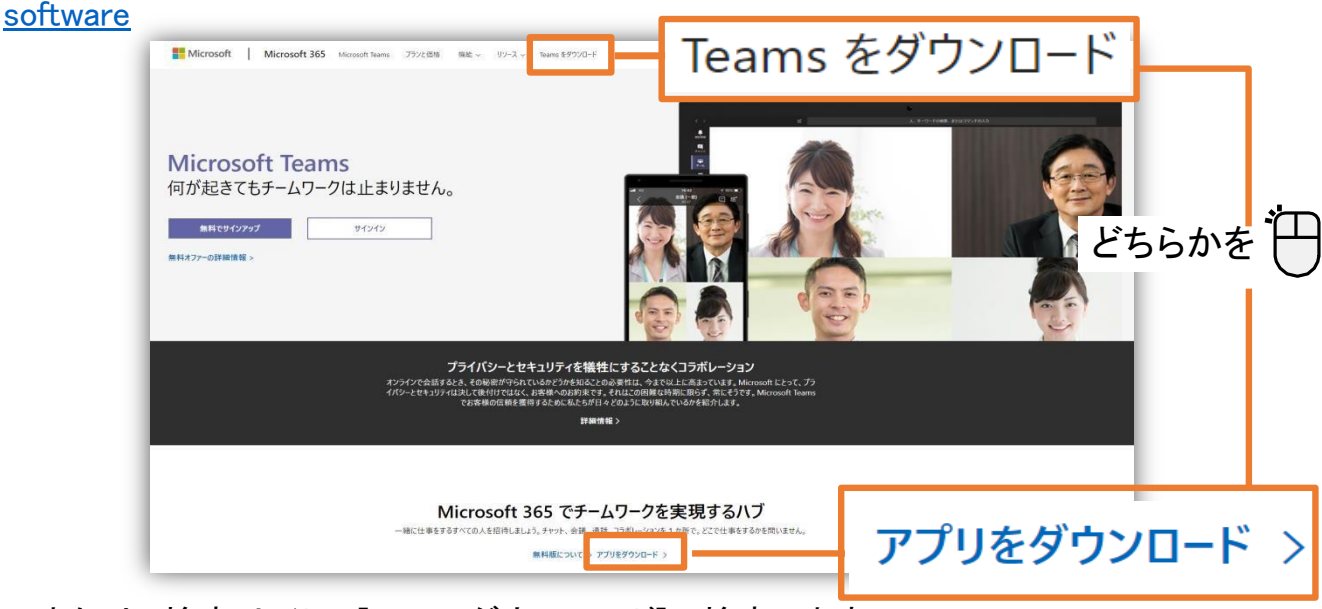

または、検索サイトで[Teamsダウンロード]で検索します。

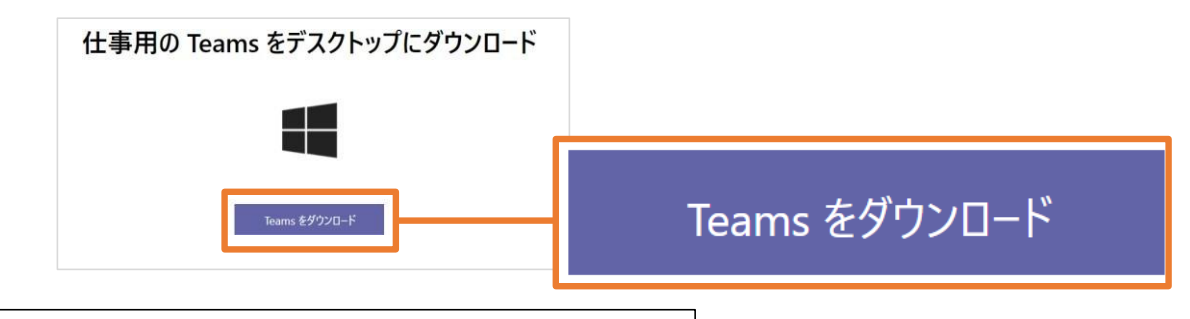

### スマートフォン/タブレットの場合

Storeで「Teams」で検索するか、こちらのQRコードからインストールします。

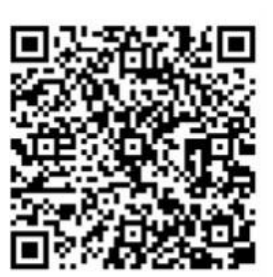

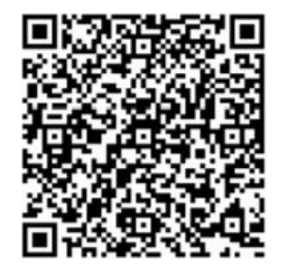

iPhone/iPad Android

## アプリケーションの起動方法

ス<del>タートメニュー</del>から[Microsoft Teams]を選択 します。

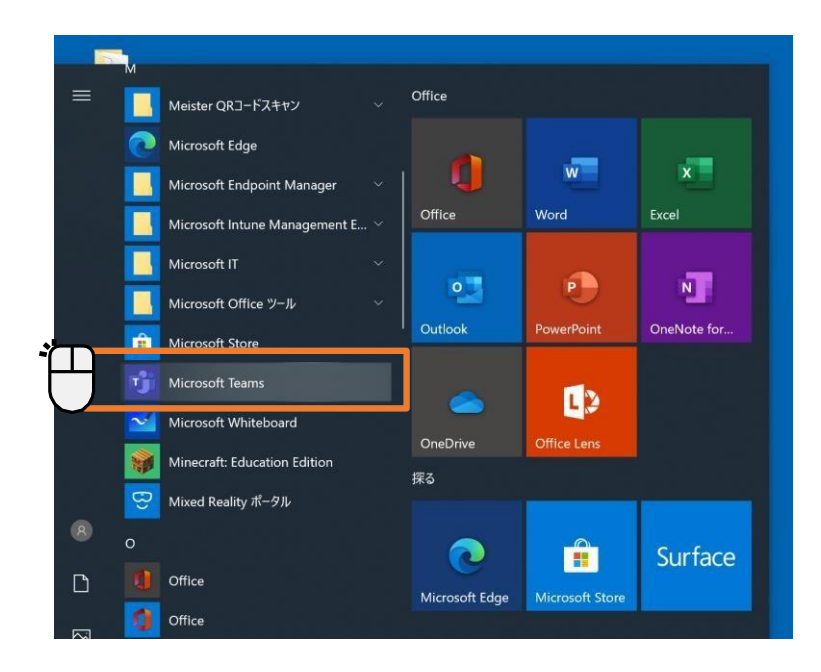

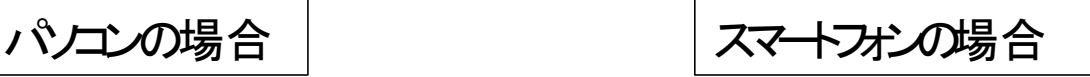

ホーム画面からTeams]を選択しま す。

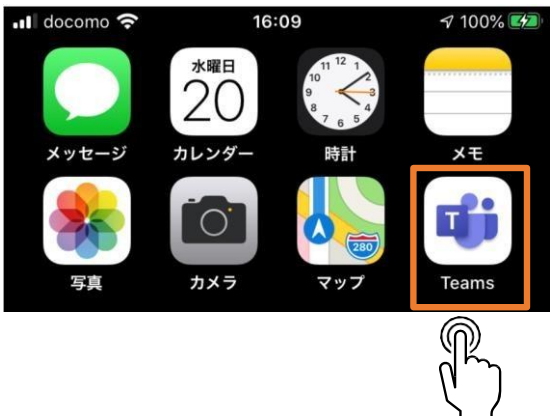

### ※スタートメニューから[Microsoft Teams]を見つけられない場合

- ス ター トメニ ュー か ら[Microsoft Teams]を見つけられない場合は、 検索をしてください。
- 検索ウィンドウに[Teams]と入力し ます。
- パソコンにTeamsがインストール さ れている場合は、右図のよう に表 示されます。
- Microsoft Teamsを起動します。
- パソコンにMicrosoft Teamsが イ ンストールされていない場合は、 ブラウザをご利用ください。

 $\bigcirc$ 

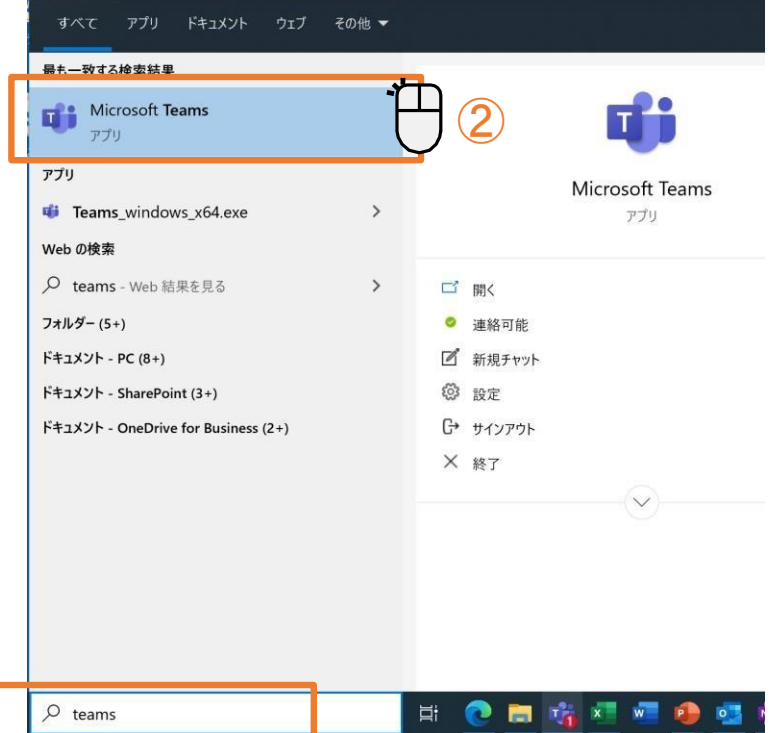

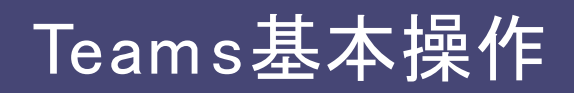

## Teamsへのサインイン(スマートフォン・タブレット版)

ます。

(1). Teams ア プ リを 起 動し (2).IDを入力します。 (3).パスワードを入力します。

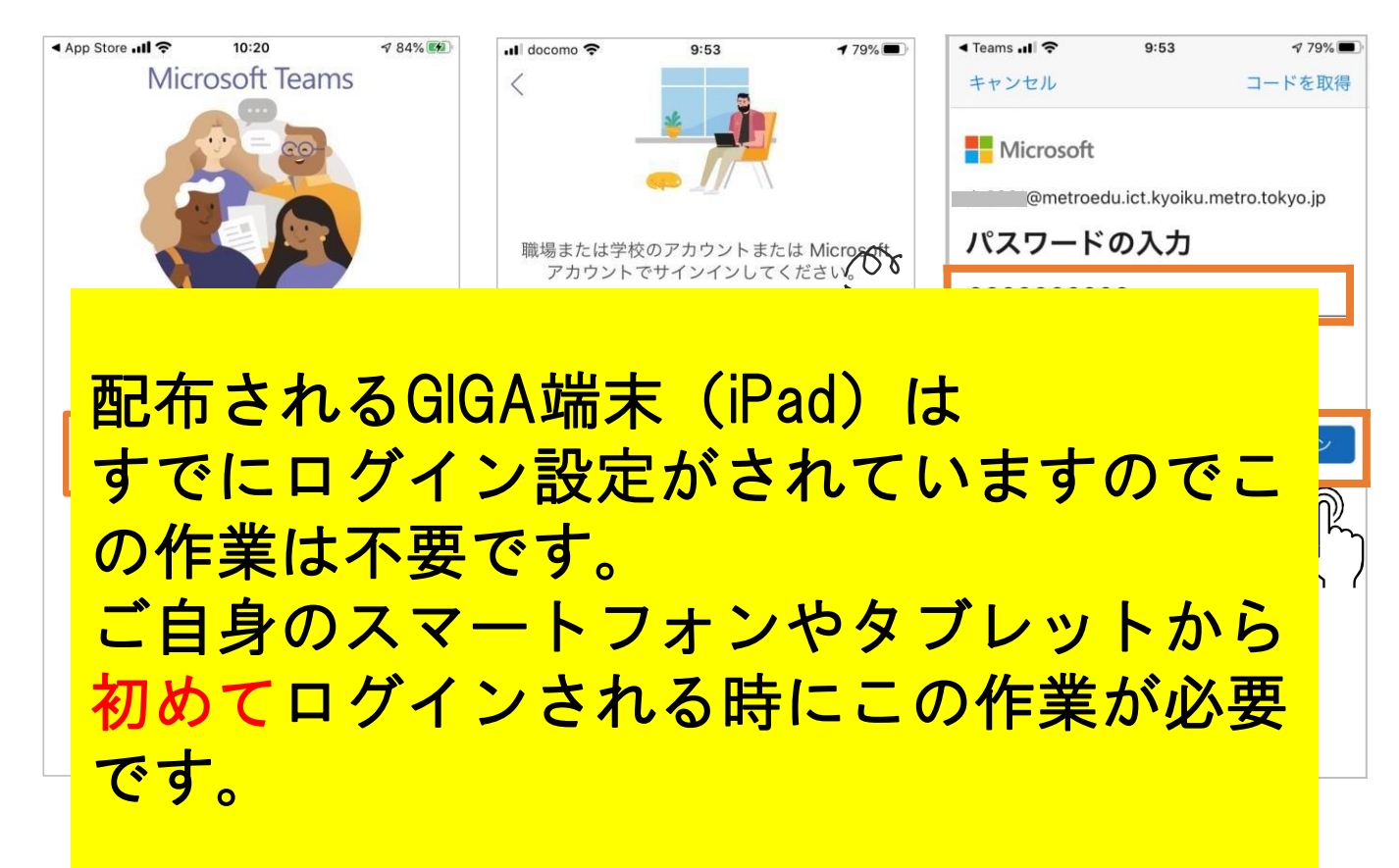

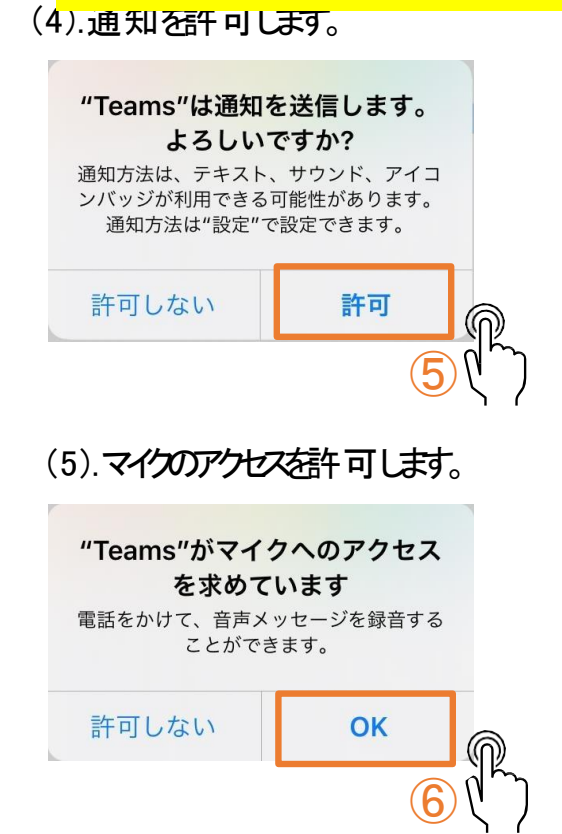

(6). 案内画面を進めます。

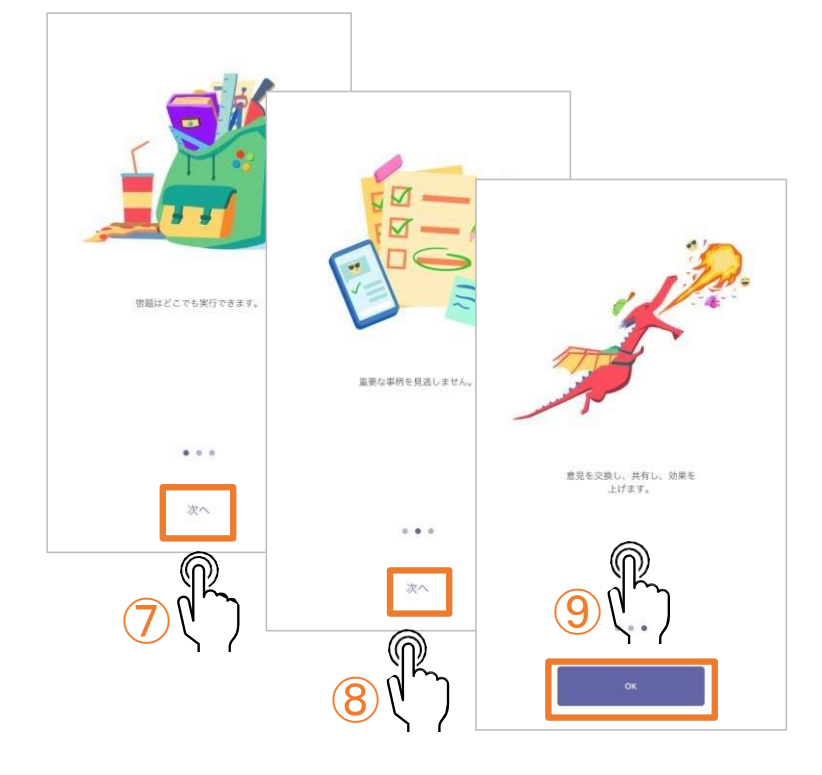

### Teams(スマートフォンタブレット版)の画面説明

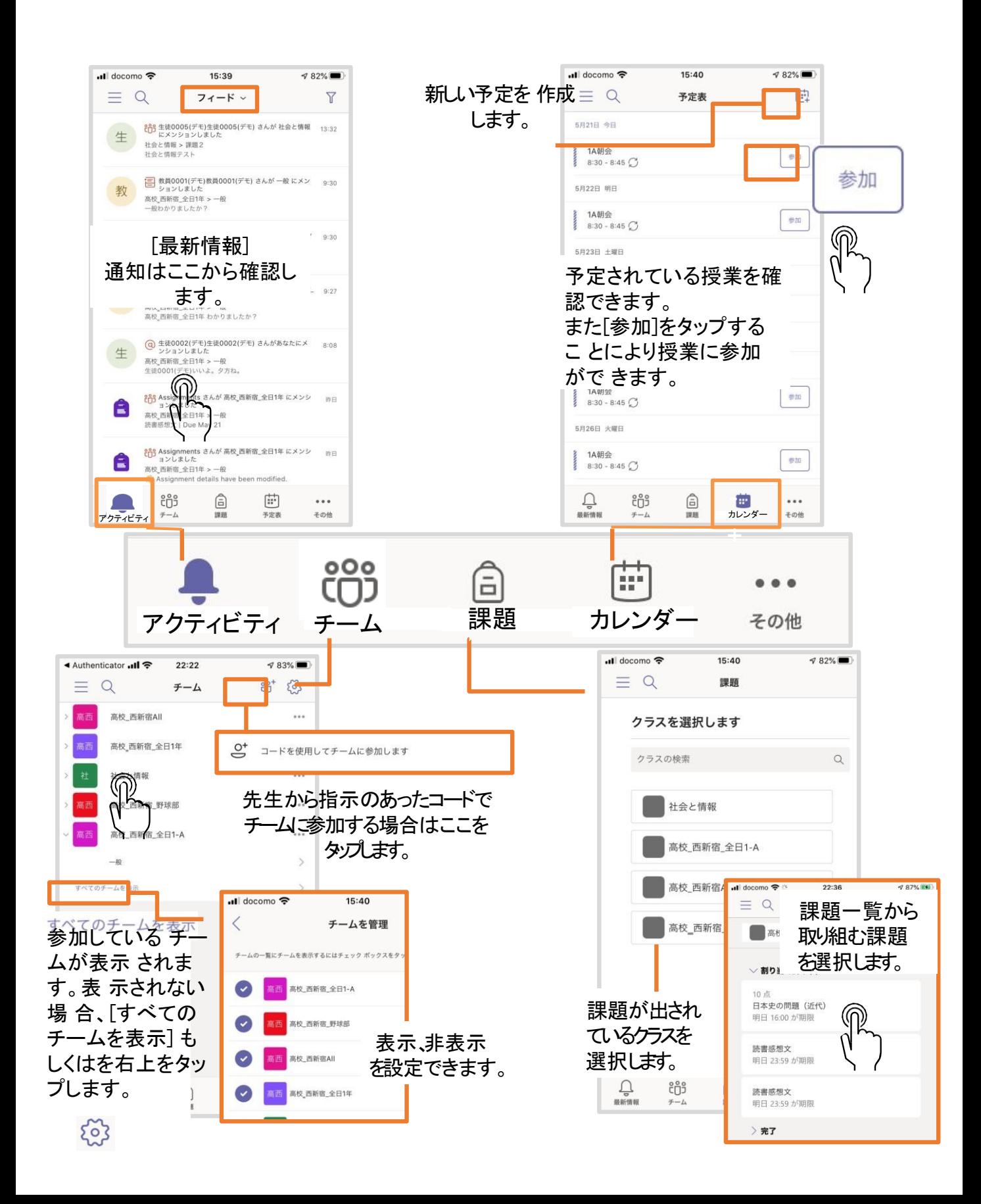

## オンライン学習(スマホ・タブレットでの参加)

### 授業への参加(以下はiPhoneを参考に記載しています。)

#### (1). [予定表] をタップします。

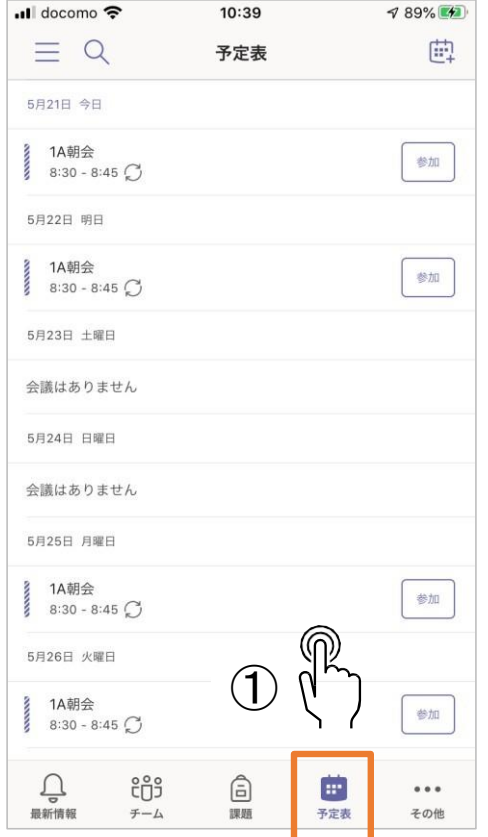

#### (2). Bluetoothの許可を求められます。 必要がなければ、[許可しない]を選択します。

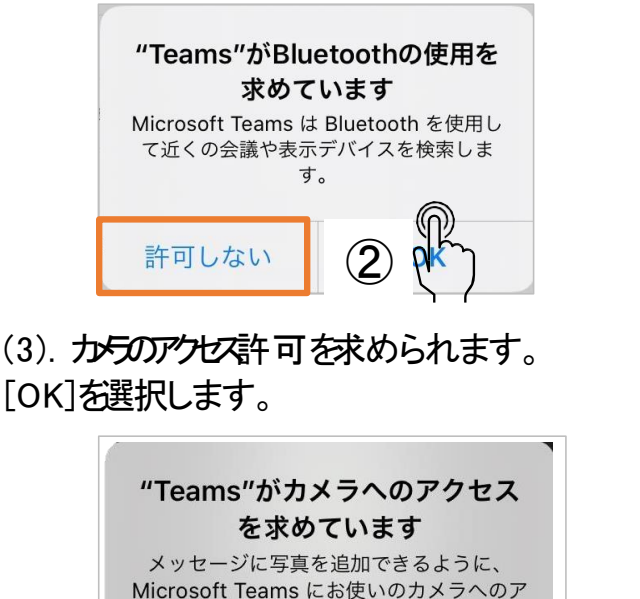

クセスを許可してください。

OK

許可しない

 $\circledS$ 

(4). ビデオ、マイクの設定を確認 (5). 参加後は先生の画面を[ピン留めをする]にします。 [今すぐ参加]を選択します。 教員0001(デモ)

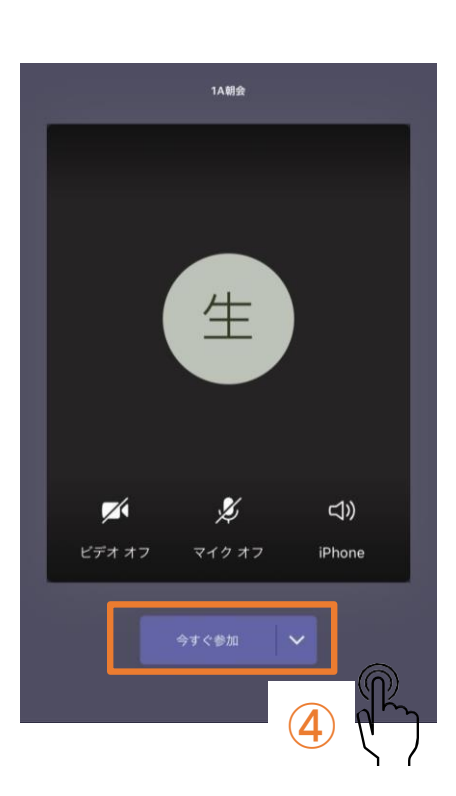

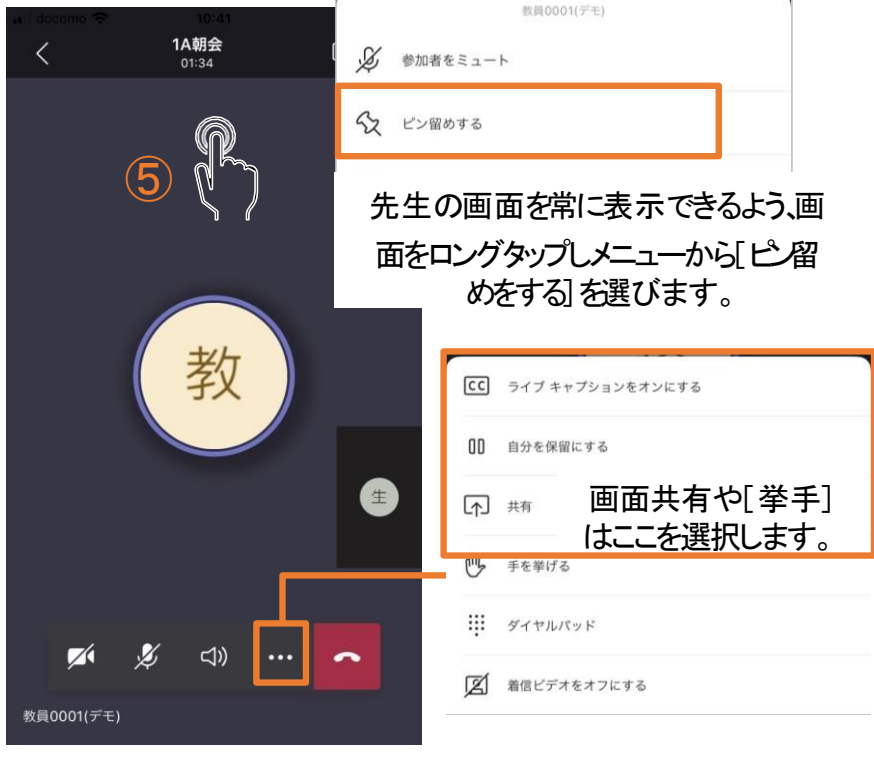

## オンライン学習

### 実際のオンライン授業の画面

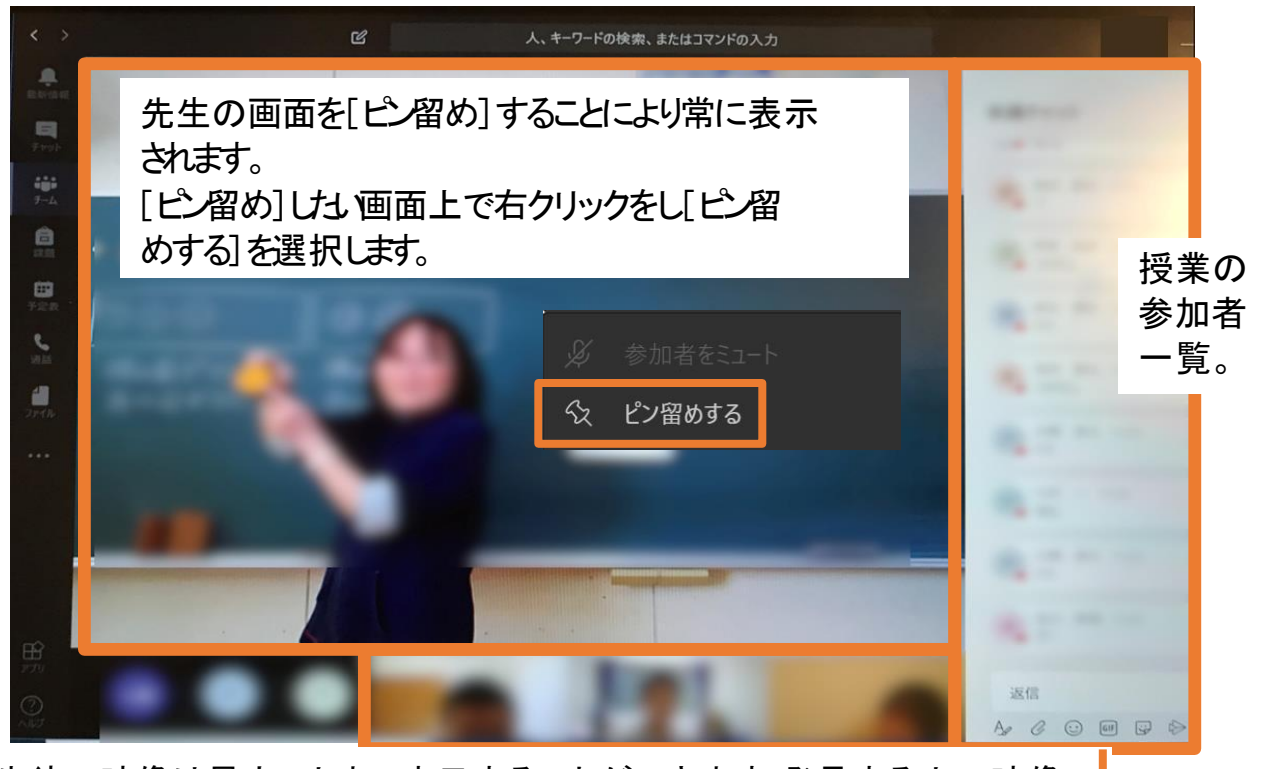

生徒の映像は最大8人まで表示することができます。発言する人の映像 は自動的に切り替わります。※ブラウザで参加した場合は1 人のみ表示。

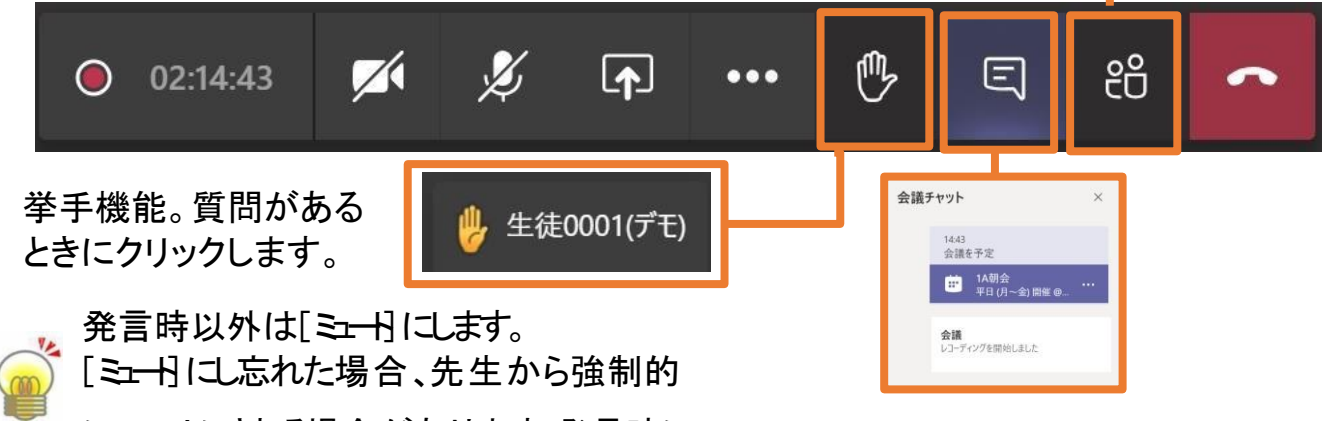

にミュートにされる場合があります。発言時に はミュートの状態を確認してから発言をします。 チャット画面。 常に表示していると便利です。

閉じる

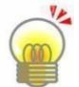

先生は授業を録画することができます(生徒は録画不可)。録画されている授 業に参加をすると以下メッセージが表示されます。[閉じる]をクリックします。

なお、録画時にカメラをオンにしていると、顔が録画されますので、 カメラをオフにします。

▲ レコーディングを開始しました。この会議は録画されています。参加することにより、この会議で録画されることに同意するものとします。プライバシー..

## オンライン学習

### なオンライン学習を行う上でのポイント

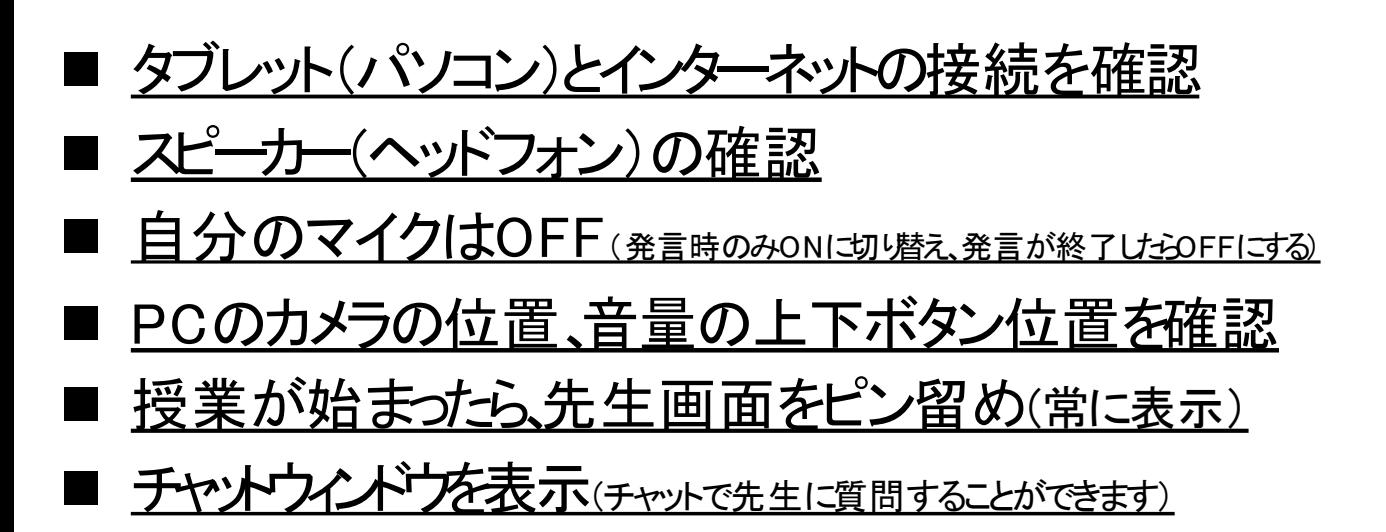

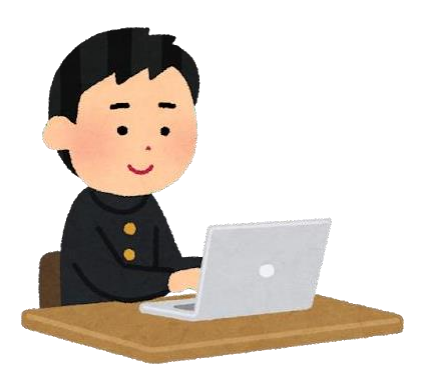

## Teamsへのサインイン(パソコン/アプリケーション版)

教育用のライセンスが付与されたOffice365のアカウントでログオンすると、、Microsoft Teams for Educationで起動します。

(1). IDを入力します。

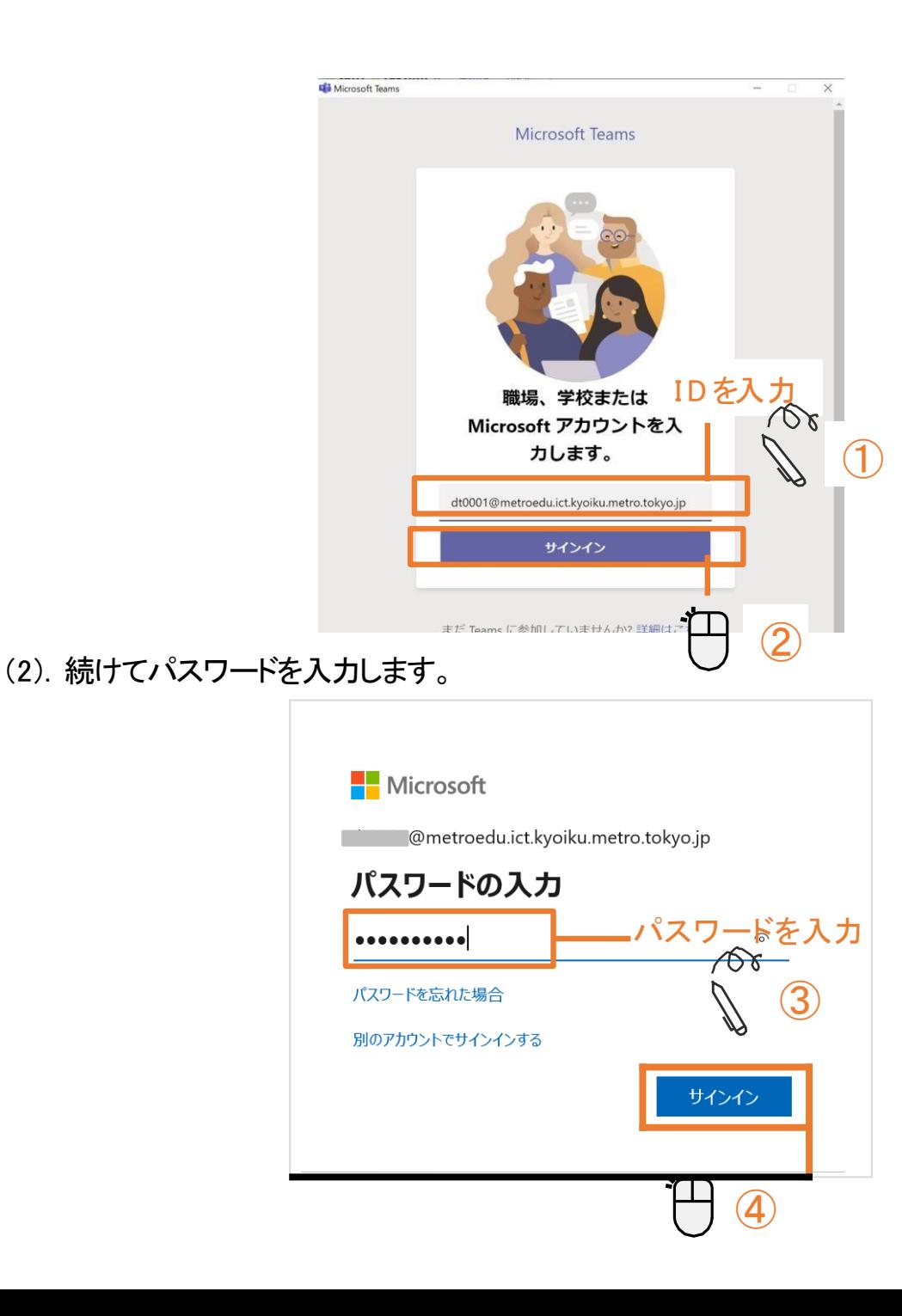

## Teamsへのサインイン(パソコン/ブラウザ版)

#### (1). 以下アドレスもしくは検索サイトで (2). サインインをクリクします。 「Office365サインイン」と検索を行います。

#### https://www.office.com/

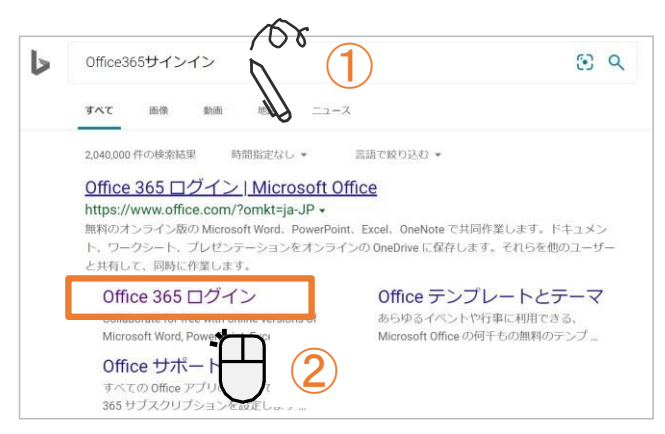

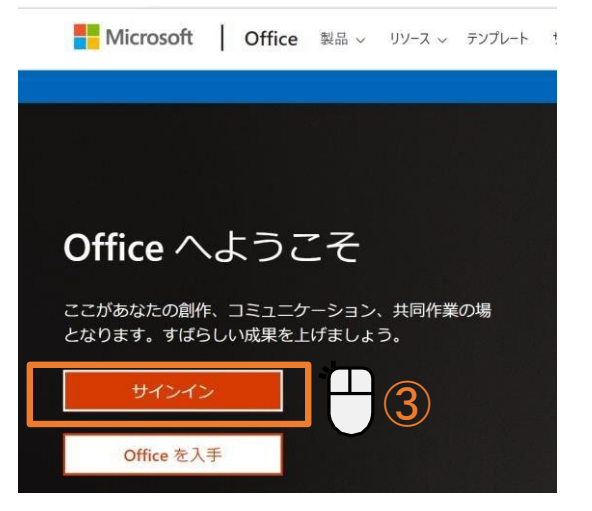

#### (3). IDを入力します。 (4). パスワードを入力します。

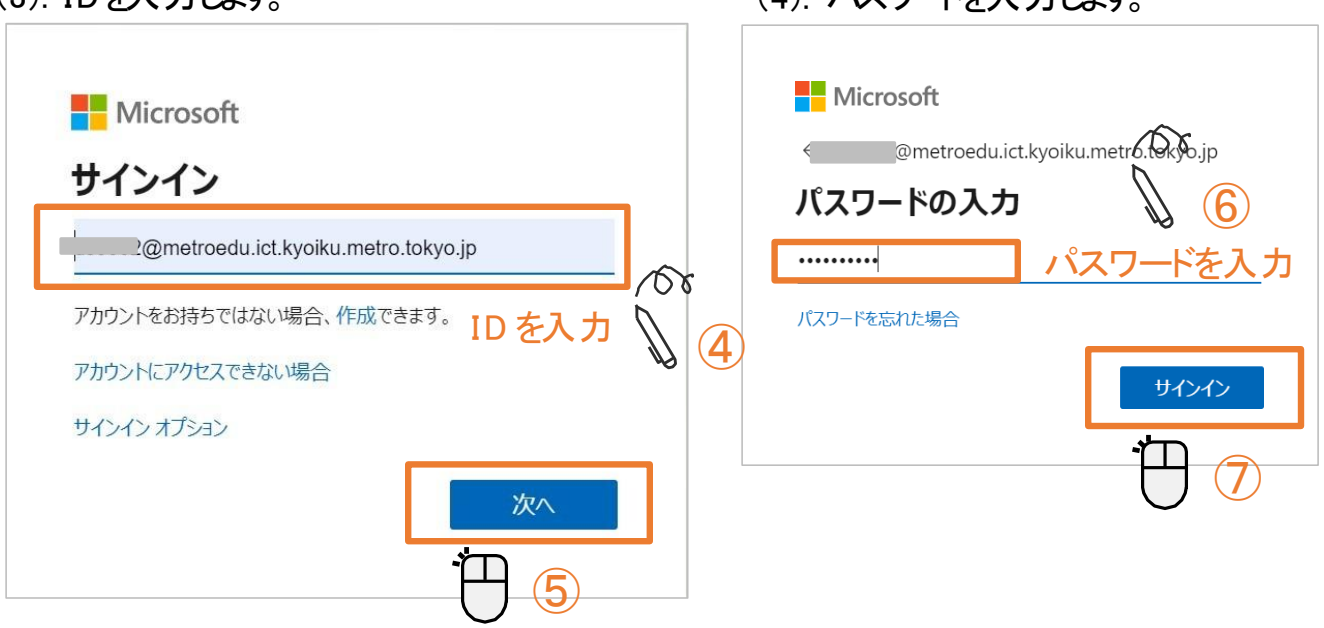

#### (5). 使用パソコンが自分のパソコンの場合、 以下画面が表示されましたら、[今後この メッセージは表示しないコチェックを入れて、「はい をクリックします。

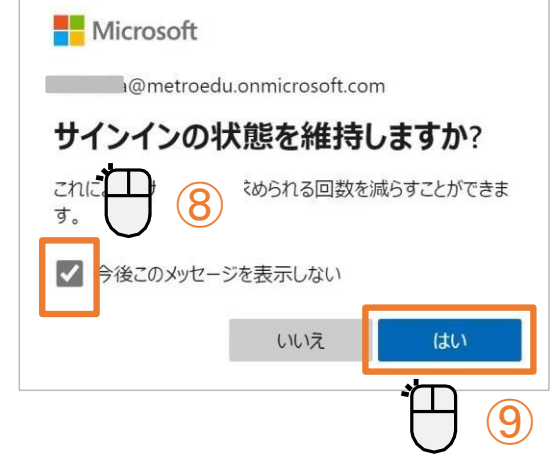

共有のパソコンを利用の場合は、 [いいえ]を選択します。

パスワードポリシー(規則) ・パスワードにユーザー ID を含めることはできません。 ・パスワードは、8 文字以上の大文字、小文字の英字、数字、記号のうち、少なくとも 3 種類 を含める必要があります。 ・パスワードの有効期限はありません。 <mark>⊱</mark> パスワードを忘れた場合…先生は相談してください。

(6). Office365のホーム画面が表示されるのでアプリの中から「Teamsをクリンクしてく たさいウェブカウザ上でTeamsが利用できるようになります。

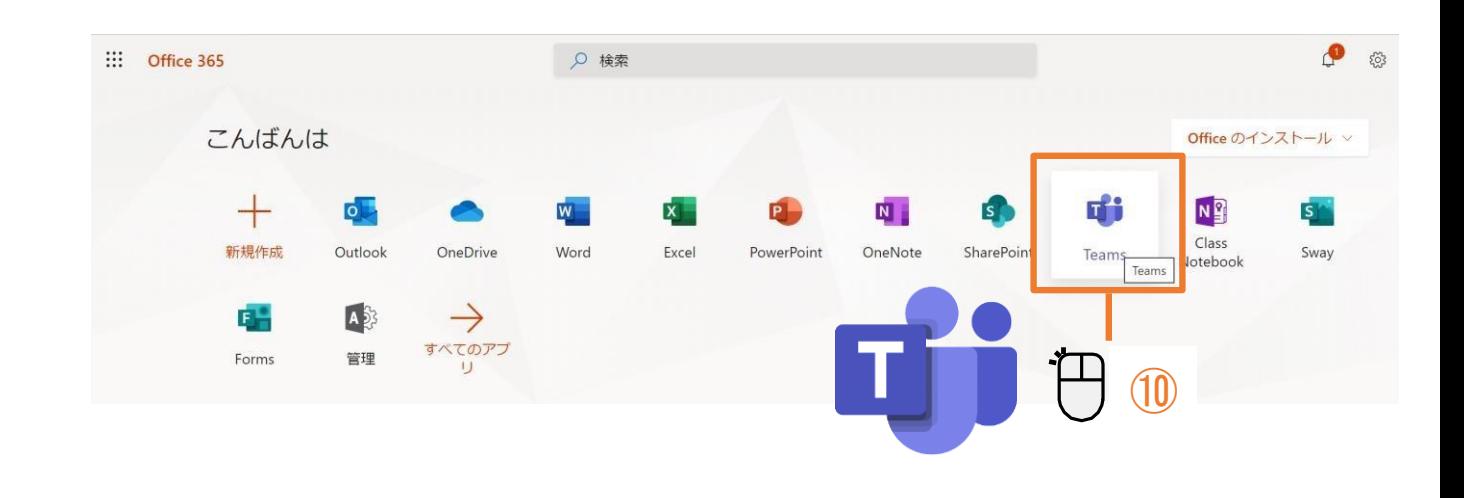

## Teams(パソコン/アプリケーション版)の画面説明

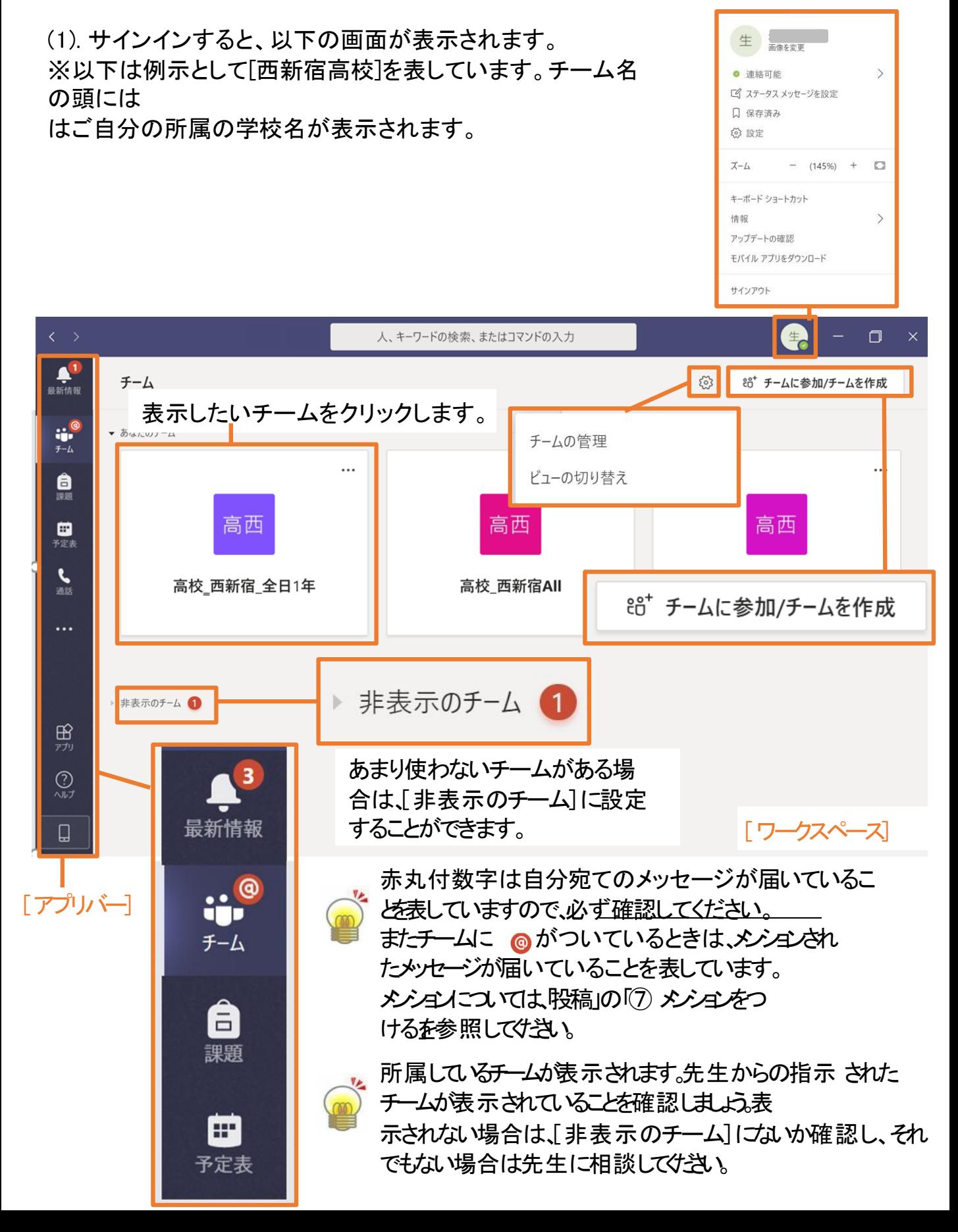

チームビューの切り替え

#### ★モバイル版には本機能はありません

#### (1). サインインした後のチームの表示方法を設定します。

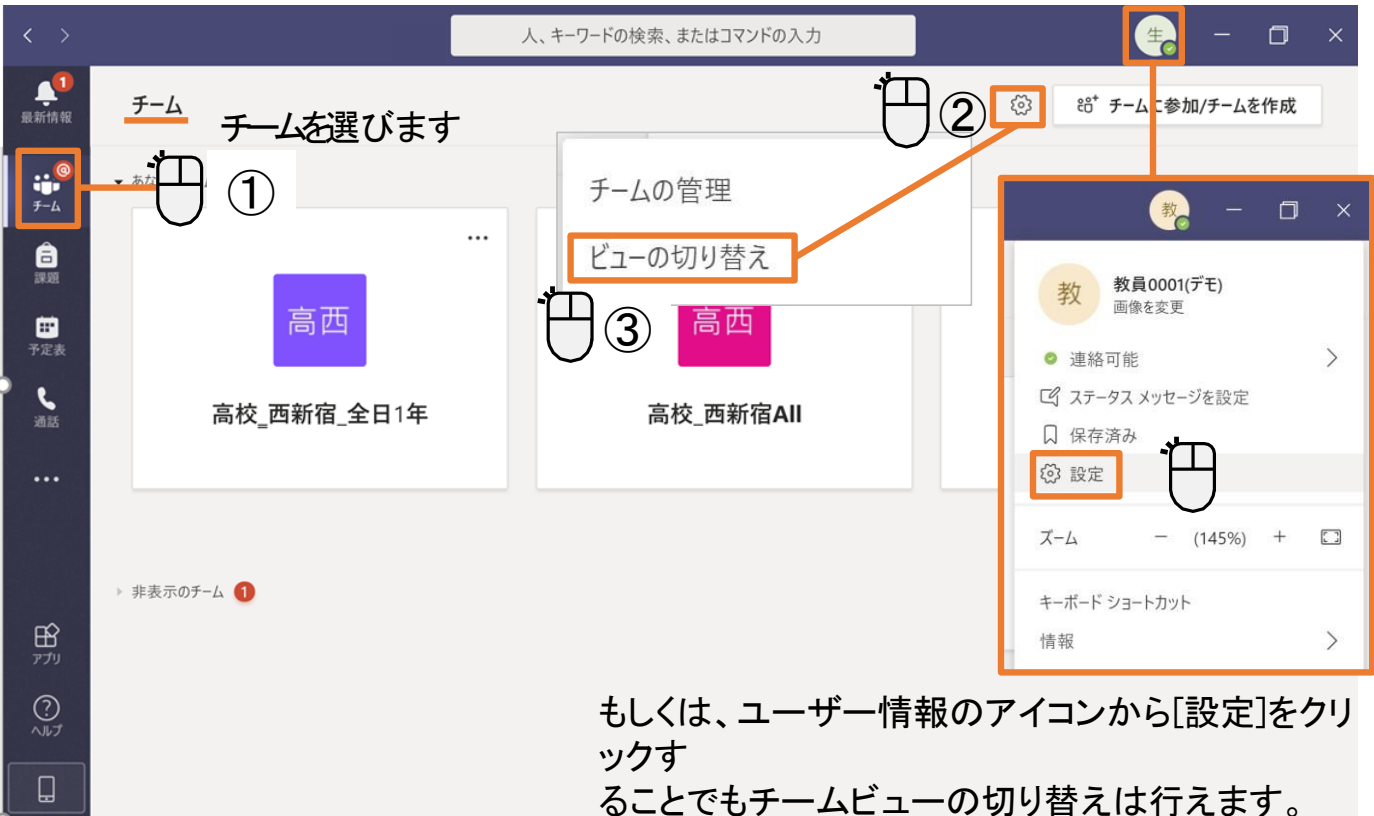

(2).チームの表示方法は[グリッド]と[リスト] の2種類の表示方法があります。必要に応じ て設定してください。

[グリッド]を選択すると、選択したチームだけが表示されます。

[リスト]を選択すると、所属しているチーム全部がチームリストに表示されます。

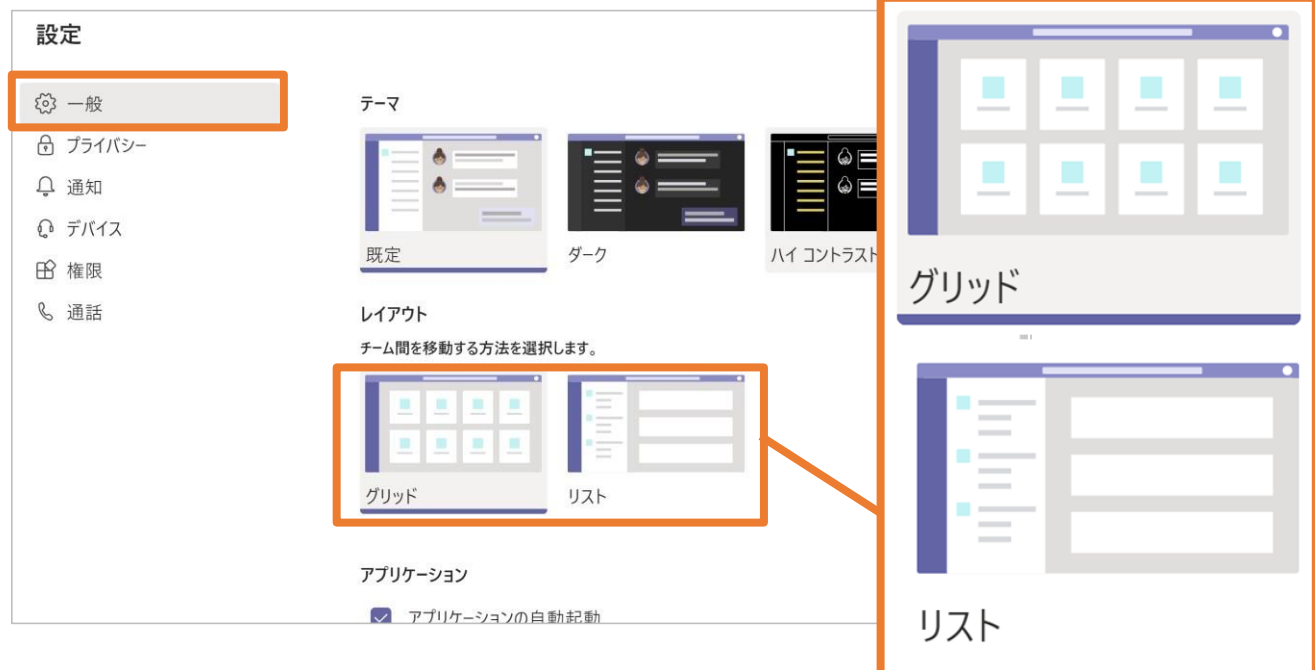

最後に ~今後の活用方法について~

# **① パワーポイントなどの教材を 共有し授業に活かしていく。 (自宅でも閲覧できます。)**

**② Teamsを活用したオンライン学習**

**③ Teamsを活用したリモート会議 (例:授業参観、保護者会)**